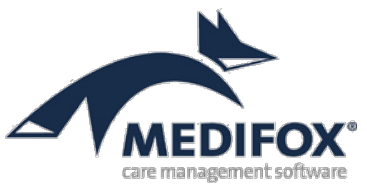

# **Personaleinsatzplanung an Tarifverträgen ausrichten**

Die Konditionen der Arbeitsverhältnisse von Arbeitnehmern in stationären Pflegeeinrichtungen basieren häufig auf Tarifverträgen. Die bekannten Tarifverträge wie AVR oder TV-L regeln unter anderem Bedingungen zu Arbeitszeit, Urlaubsdauer, Mehrarbeit und Überstunden – Faktoren, die auch für die Personaleinsatzplanung in MediFox stationär relevant sind. In dieser Anleitung wird beschrieben, wie Sie die wesentlichen Rahmenbedingungen aus den Tarifverträgen in MediFox umsetzen und so die Basis für eine korrekte Lohnbuchhaltung schaffen. Als Grundlage bzw. Beispiel dienen hier die Vorgaben aus dem Tarifvertrag für den öffentlichen Dienst der Länder (TV-L).

#### **Übersicht**

Diese Anleitung führt Sie in elf Schritten durch die notwendige Konfiguration der Software für die Arbeitszeitmodelle Ihrer Mitarbeiter und die spätere Übergabe der Arbeitszeiten an die Lohnbuchhaltung. Bevor Sie die folgenden Schritte ausführen, sollten Sie lediglich Ihre Mitarbeiter mit den grundlegenden Stammdaten in MediFox anlegen.

- **• Schritt 1**: [Urlaubsvorlagen erstellen](#page-1-0)
- **• Schritt 2**: [Arbeitszeitvorlagen erstellen und mit Urlaubsvorlagen verknüpfen](#page-2-0)
- **• Schritt 3**: [Lohnarten anlegen](#page-3-0)
- **• Schritt 4**: [Zulagen konfigurieren](#page-4-0)
- **• Schritt 5**: Lohntarife erstellen und mit Lohnarten verknüpfen
- **• Schritt 6**: [Urlaubs- & Arbeitszeitvorlagen an Mitarbeiter zuweisen](#page-11-0)
- **• Schritt 7**: [Lohntarife an Mitarbeiter zuweisen](#page-13-0)
- **• Schritt 8**: [Dienstarten erstellen](#page-14-0)
- **• Schritt 9**: [Dienstplan erstellen](#page-16-0)
- **• Schritt 10**: [Mitarbeiter-Zeiterfassung \(MZE\) abschließen](#page-17-0)
- **• Schritt 11**: [Datenübergabe an die Lohnbuchhaltung](#page-19-0)

Führen Sie die Konfiguration möglichst nach der hier aufgeführten Reihenfolge durch. Sie können Urlaubs- und Arbeitszeiten zwar auch individuell für einzelne Mitarbeiter festlegen, jedoch vereinfachen Sie das Anlegen neuer Mitarbeiter durch das Erstellen von Vorlagen wesentlich, da Ihnen das wiederholte Eingeben derselben Daten erspart bleibt.

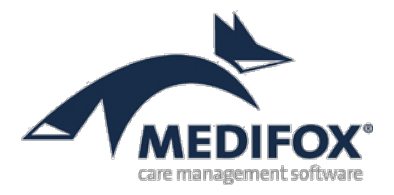

# <span id="page-1-0"></span>**Schritt 1: Urlaubsvorlagen erstellen**

Noch vor dem Erstellen der Arbeitszeitvorlagen werden zunächst Urlaubsvorlagen erstellt, da diese anschließend mit den Arbeitszeitvorlagen verknüpft werden können. Navigieren Sie dazu in MediFox zu Administration / Personaleinsatzplanung / Urlaubsvorlagen.

Legen Sie hier über "Neu" eine weitere Vorlage an. Vergeben Sie anschließend eine thematisch passende Bezeichnung für die Vorlage, etwa "30 Urlaubstage". Wählen Sie dann unter "Urlaubsanspruch" aus, wie sich die Anzahl der Urlaubstage zusammensetzen soll. Laut § 26 Absatz 1 TV-L haben Beschäftige pro Kalenderjahr bei einer fünftägigen Arbeitswoche einen Urlaubsanspruch von 30 Tagen. Sie können daher die Definitionsart "Vorgegebene Tage" auswählen und die Anzahl der Urlaubstage dann in dem entsprechenden Feld eintragen.

Optional stehen Ihnen an dieser Stelle noch die Definitionsarten "Altersabhängig" und "Urlaubsanspruch pro Arbeitstag" zur Verfügung. Mit letzterer Option können Sie angeben, wie viele Urlaubstage Ihren Mitarbeitern aufgrund der geleisteten Arbeitstage zustehen sollen. Wenn Sie hier beispielsweise 0,1 eingeben, steht Ihren Mitarbeitern ab dem 10. Arbeitstag ein voller Tag Urlaub zu. Mit der Option "Altersabhängig" können Sie dagegen eine Staffelung für den Urlaubsanspruch in Abhängigkeit des Alters des Mitarbeiters einfügen. Beispielsweise gewähren Sie Ihren Mitarbeitern ab dem Alter von 50 bzw. 60 Jahren jeweils zwei weitere Urlaubstage. MediFox schreibt den zusätzlichen Urlaubsanspruch automatisch gut, sobald der Mitarbeiter das entsprechende Alter erreicht.

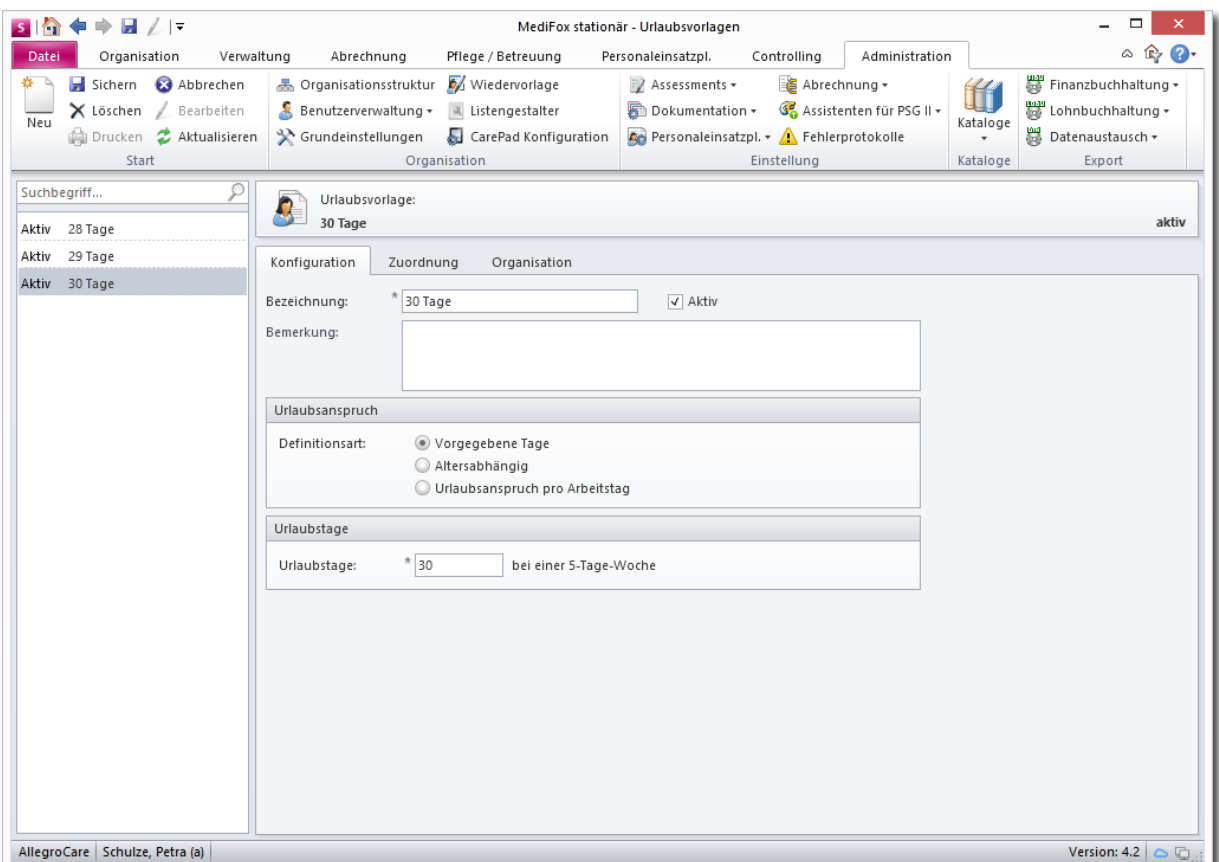

Urlaubsvorlage mit den laut § 26 TV-L geforderten dreißig Urlaubstagen

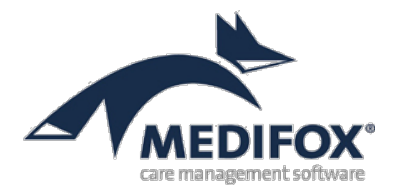

## <span id="page-2-0"></span>**Schritt 2: Arbeitszeitvorlagen erstellen**

Im zweiten Schritt erstellen Sie die Arbeitszeitvorlagen für die regelmäßigen Arbeitseinsätze Ihrer Mitarbeiter. Navigieren Sie dafür zu Administration / Personaleinsatzplanung / Arbeitszeitvorlagen. Klicken Sie hier zunächst auf "Neu", um eine weitere Vorlage zu erstellen. Tragen Sie dann eine passende Bezeichnung für die Vorlage ein, etwa "5,5-Tage Woche 38,5 Std. mit Urlaub", um die laut § 6 TV-L vorgesehene, wöchentliche Arbeitszeit von 38,5 Stunden abzubilden. Unter "Urlaubsvorlage" können Sie jetzt die in Schritt 1 erstellte Urlaubsvorlage auswählen. Beim Zuweisen der Arbeitszeitvorlage an einen Mitarbeiter wird diese Urlaubsvorlage dann ebenfalls automatisch ausgewählt, kann aber bei Bedarf geändert werden.

Wählen Sie nun unter "Regelarbeitszeit" aus, wie sich die Arbeitszeit zusammensetzen soll. In diesem Beispiel wird die laut TV-L vorgesehene Wochenarbeitszeit von 38,5 Stunden angenommen und auf die einzelnen Wochentage verteilt. Entsprechend wählen Sie die Option "Wochenarbeitszeit" und dann den Unterpunkt "tatsächliche Sollarbeitszeit pro Monat" aus. Im Abschnitt "Arbeitszeit" können Sie die 38,5 Stunden nun auf beliebige Wochentage aufteilen. In diesem Beispiel jeweils acht Stunden von Montag bis Donnerstag und am Freitag 6,5 Stunden. Unter "Optionen" können Sie dann noch folgende Einstellungen vornehmen:

- **•** Sollarbeitszeitberechnung an Feiertagen: Wenn diese Option aktiviert wurde, rechnet MediFox auch an Feiertagen die Sollarbeitszeit des Mitarbeiters (z.B. 8 Stunden) auf das Stundenkonto an. Feiertage werden dann also auch als Arbeitszeit gewertet, selbst wenn der Mitarbeiter an diesem Tag laut Dienstplan nicht arbeitet.
- **•** Pausen als Arbeitszeit berechnen: Ist der Haken bei dieser Option gesetzt, rechnet MediFox sämtliche Pausenzeiten als Arbeitszeit auf das Stundenkonto an. Macht der Mitarbeiter z.B. von 12:00

Uhr bis 12:45 Uhr Pause, werden 45 Minuten bzw. 0,75 Stunden Arbeitszeit auf dem Stundenkonto verbucht. Dies wäre laut § 6 TV-L z.B. für Wechselschichten der Fall.

Zuletzt können Sie noch die Grenzwerte für das Stundenkonto eintragen. Die Angaben dienen später als Prüfkriterium für den Dienstplan, wirken sich aber nicht auf die Planung aus.

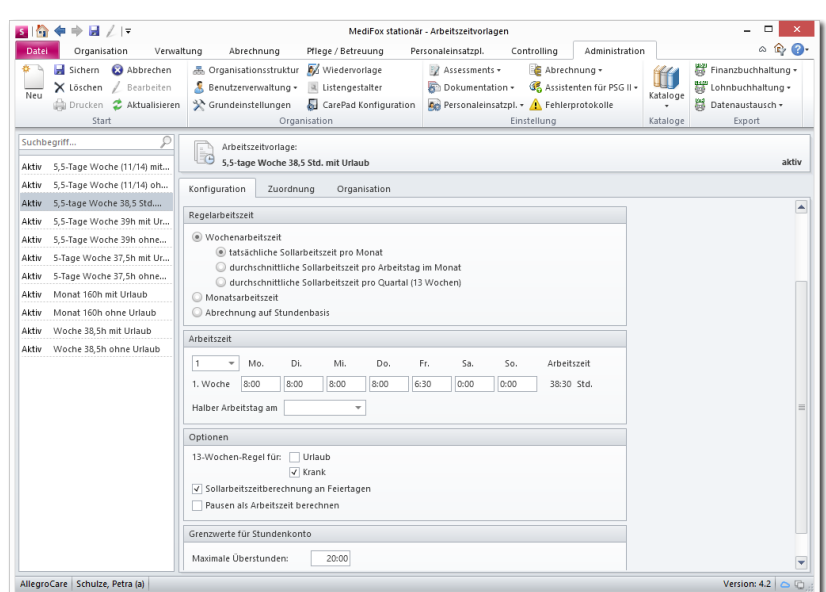

Arbeitszeitvorlage mit 38,5 Wochenstunden

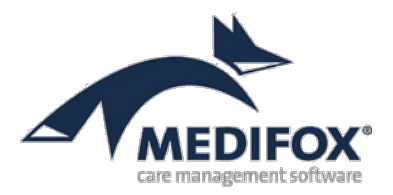

## <span id="page-3-0"></span>**Schritt 3: Lohnarten anlegen**

Nun können Sie die Lohnarten für Ihre Mitarbeiter definieren. Die Lohnarten sind später für die Vergütung Ihrer Mitarbeiter relevant, da Sie z.B. für Wochentage, Wochenenden und Feiertage unterschiedliche Lohnarten und Zuschläge definieren. Anhand der geleisteten Dienstzeiten wird dann in der Lohnbuchhaltung geprüft, wie viele Stunden der Mitarbeiter an welchen Tagen gearbeitet hat und welche Lohnart während dieser Zeiten zugrundeliegt, um letztlich den korrekten Lohn ermitteln zu können.

Rufen Sie dazu den Programmbereich Administration / Lohnbuchhaltung / Lohnarten auf und legen Sie hier über "Neu" eine weitere Lohnart an. Vergeben Sie dann ein eindeutiges Kennzeichen für die Lohnart, etwa 0500. Die Anforderungen (Bezeichnung, Verwendung) der Lohnart erhalten Sie von Ihrer Lohnbuchhaltung. Die Angabe des Kennzeichens ist obligatorisch für den Lohnbuchhaltungsexport. Unter "Summenspalte" können Sie die Spalte festlegen, in denen die Arbeitszeiten der Mitarbeiter mit dieser Lohnart auf dem Ausdruck der Mitarbeiter-Zeiterfassung erscheinen sollen.

Wählen Sie nun unter "Diensttyp" aus, auf welche Dienste sich die Lohnart beziehen soll. Für normale Arbeitszeiten wählen Sie in der Regel den Diensttyp "regulärer Dienst" aus. Sie können die Lohnart aber auch auf Diensttypen wie "Fortbildung" oder "Rufbereitschaft" anwenden. MediFox prüft später anhand der im Dienstplan verplanten Dienste, welcher Diensttyp den Diensten zugrundeliegt und ordnet diese den hier konfigurierten Lohnarten zu. Optional können Sie der Lohnart auch Schichten zuordnen, wenn Sie die Abrechnung anhand der in bestimmten Schichten verbrachten Arbeitszeit vornehmen wollen.

Des Weiteren können Sie durch Anhaken der Auswahlfelder zusätzliche Einstellungen für den späteren Export der Daten an die Lohnbuchhaltung vornehmen. Beispielweise wählen Sie aus, dass beim Export der Daten auch der Stundenlohn des Mitarbeiters übergeben werden soll. Welche Einstellung Sie wählen, hängt von Ihrer Lohnbuchhaltungssoftware und Ihren individuellen Vorgaben ab. In Schritt 5 werden die Einstellungen noch zum Definieren der Zulagen benötigt.

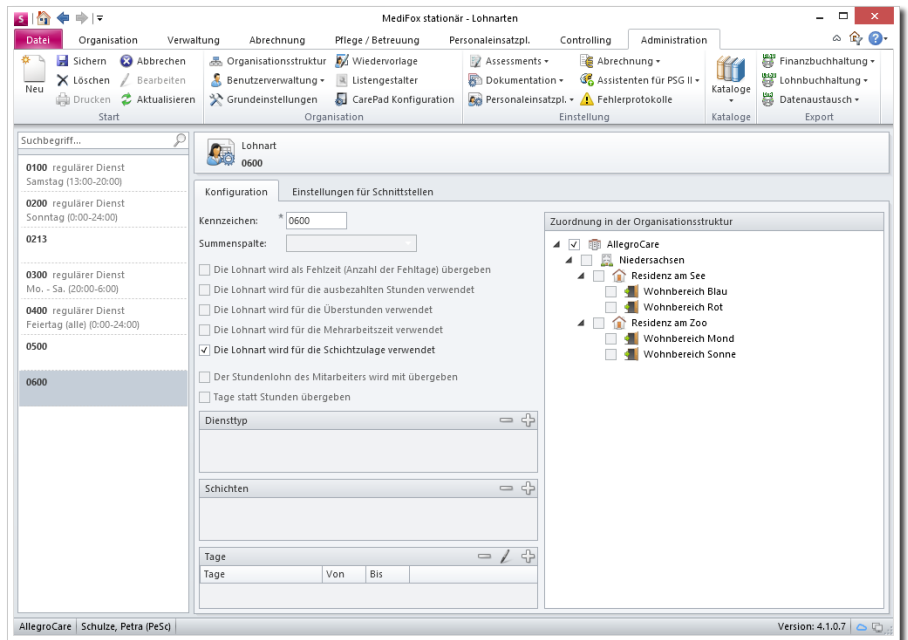

Lohnart für alle gesetzlichen Feiertage

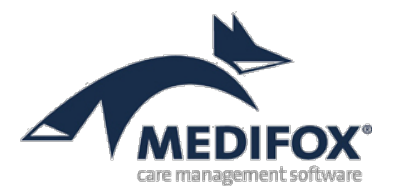

# <span id="page-4-0"></span>**Schritt 4: Zulagen konfigurieren**

Gemäß § 8 TV-L erhalten Beschäftigte Zuschläge für Sonderformen der Arbeit, wie z.B. Wechselschicht oder Schichtarbeit. Im Folgenden wird Ihnen erläutert, wie Sie die entsprechenden Zulagen konfigurieren. Grundsätzlich können Sie in MediFox auswählen, ob Sie Zuschläge mit finanziellen Mitteln oder durch zusätzlichen Urlaub (Freizeitausgleich) vergüten möchten. Gehen Sie dazu wie folgt vor:

Navigieren Sie zunächst erneut zu Administration / Lohnbuchhaltung / Lohnarten und erstellen Sie hier eine neue Lohnart mit Kennzeichen. Dieser Lohnart brauchen Sie weder einen Diensttyp, noch eine Schicht o.ä. zuweisen. Sie müssen lediglich einen Haken bei der Option "Die Lohnart wird für die Schichtzulage verwendet" setzen (siehe Screenshot bei Schritt 3), damit MediFox die Lohnart später zur Vergütung der speziellen Arbeitsform heranzieht. Speichern Sie diese Lohnart anschließend und rufen Sie dann den Bereich Administration / Lohnbuchhaltung / Zulagen auf.

Klicken Sie oben links im Bereich "Zulagen" auf "Neu", um eine Zulage zu erstellen. Die erste Zulage soll für die Wechselschicht verwendet werden. Laut § 8 Absatz 7 TV-L erhalten Beschäftigte, die ständig in Wechselschicht arbeiten, eine monatliche Zulage von 105,00 €. Die Zulage könnte daher die Bezeichnung "TV-L WSZ 105,00 €" erhalten. Der Punkt "Staffelung" wird vorerst vernachlässigt, aber nach dem Erstellen einer zweiten Zulage wieder aufgegriffen.

Da die gesetzlichen Pausen laut § 6 Absatz 1 TV-L in die Wechselschichtarbeit eingerechnet werden, wird der Haken bei der Option "Pause als Arbeitszeit berechnen" gesetzt. Die Pausen werden daher bei der späteren Zulagenprüfung nicht von der Arbeitszeit abgezogen.

Als Betrachtungszeitraum wird 1 Monat ausgewählt. Das bedeutet, dass MediFox am Ende jedes Monats überprüft, ob die Voraussetzungen für die Zulage erfüllt wurden und ob die zusätzliche Vergütung dementsprechend erteilt werden sollte.

Wenn Sie einen Haken bei der Option "Abwesenheiten im Betrachtungszeitraum anzeigen" setzen, werden die Dienste in Abwesenheit (Urlaub, Krank usw.) beim Abschließen der MZE in dem sich öffnenden Dialog einzeln mit Datum aufgeführt. Diese Option hat keinen direkten Einfluss auf die Berechnung der Zulagen, kann Ihnen aber später bei der Entscheidung helfen, ob eine Zulage erteilt werden soll.

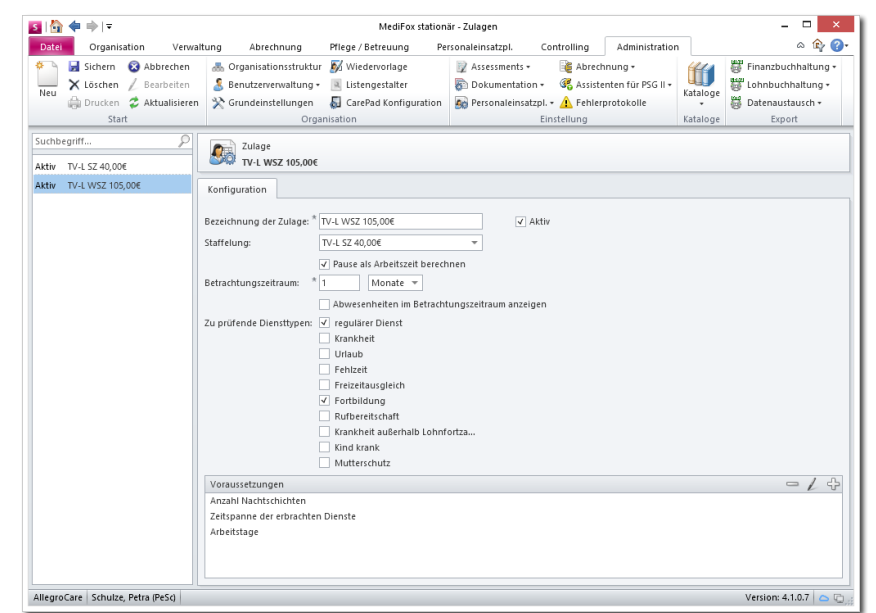

Zulage für die Wechselschicht

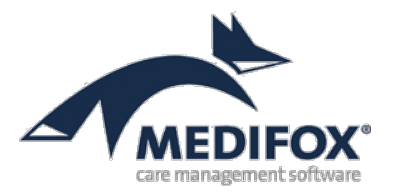

Nun wählen Sie unter "Zu prüfende Diensttypen" aus, welche Diensttypen bzw. deren Arbeitszeit in die Berechnung der Zulagen einfließen sollen. In der Regel kommen hierfür die Diensttypen "regulärer Dienst" und "Fortbildung" infrage. Diese Diensttypen werden daher in diesem Beispiel ausgewählt.

#### **Voraussetzungen definieren**

Jetzt müssen noch ein oder mehrere Voraussetzungen definiert werden. MediFox überprüft am Monatsende (beim Abschließen der Mitarbeiter-Zeiterfassung), welche Voraussetzungen erfüllt wurden und ob die Zulage deshalb erteilt werden sollte. Grundsätzlich gilt: Der Mitarbeiter muss bzw. sollte alle Voraussetzungen erfüllt haben, damit die Zulage erteilt wird. Beim Abschließen der MZE können Sie jedoch selbst entscheiden, ob eine Zulage auch gewährt werden soll, wenn z.B. eine von drei Voraussetzungen nicht erfüllt wurde.

Zum Anlegen einer Voraussetzung klicken Sie zunächst auf das Pluszeichen unten rechts. Der Dialog "Voraussetzungart" öffnet sich. Für die Wechselschichtzulage sollen ingesamt drei Voraussetzungen definiert werden. Für die erste Voraussetzung wird die Voraussetzungsart "Anzahl Nachtschichten" ausgewählt. Bei dieser Option wird die Anzahl der geleisteten Nachtschichten in dem ausgewählten Betrachtungszeitraum als Prüfkriterium herangezogen. Durch Auswahl der Voraussetzungsart werden Ihnen weitere Felder eingeblendet, die Ihnen zur Definition der Voraussetzung dienen. Bei "Anzahl Nachtschichten" sind dies:

- **•** Anzahl Nachtschichten: Geben Sie hier die Anzahl der Nachtschichten ein, die der Mitarbeiter in dem Betrachtungszeitraum geleistet haben muss, damit diesem die Schichtzulage gewährt wird. Ab wann eine Nachtschicht gewertet wird, hängt von den nachfolgenden Einstellungen ab.
- **•** Zeitraum der Nachtarbeit: Tragen Sie hier den Zeitraum ein, den Sie grundsätzlich als Nachtarbeit werten wollen. Etwa 21:00 Uhr bis 06:00 Uhr gemäß § 7 Absatz 5 TV-L.
- **•** Arbeitszeit in Zeitraum: Geben Sie hier die Anzahl der Stunden ein, die ein Mitarbeiter in dem Zeitraum der Nachtarbeit arbeiten muss, damit diesem die Schicht als geleistete Nachtschicht anerkannt wird. Beispiel: Sie haben hier die Anzahl "2" angegeben und die Nachtarbeit wird von 21:00 Uhr bis 06:00 Uhr gewertet. Der Mitarbeiter müsste dann z.B. von 21:00 Uhr bis 23:00 Uhr arbeiten (2 Stunden), damit ihm die Schicht für die Schichtzulage angerechnet wird.

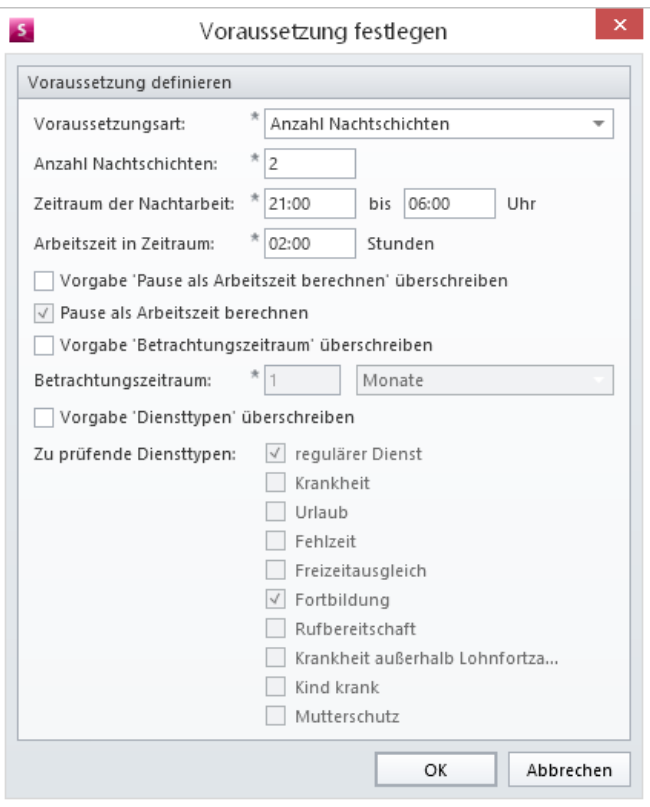

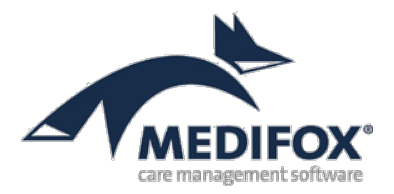

Bei Bedarf könnten Sie nun noch die Haken bei den Optionen wie "Vorgabe Pause als Arbeitszeit berechnen" überschreiben oder "Vorgabe Diensttypen" überschreiben setzen. So könnten Sie abweichend von den allgemeinen Vorgaben der Zulage für diese spezielle Voraussetzung gesonderte Prüfkriterien definieren. In diesem Beispiel ist dies jedoch nicht notwendig. Die Optionen bleiben daher unbeachtet. Die Voraussetzung kann nun über "OK" gespeichert werden.

Nun wird über das Pluszeichen eine weitere Voraussetzung mit der Voraussetzungsart "Zeitspanne **der erbrachten Dienste"** angelegt. Bei dieser Option wird geprüft, ob der Mitarbeiter während jeder Minute eines bestimmten Betrachtungszeitraums mindestens einmal gearbeitet hat. Tragen Sie dafür unter "Zeitspanne" die Anzahl der Stunden ein, die während des Betrachtungszeitraums abgedeckt sein soll. Beispiel: Sie tragen hier die Anzahl "24:00" ein. Ein Mitarbeiter kann die 24 Stunden dann theoretisch am Stück (z.B. von 00:00 Uhr bis 20:00 Uhr), oder in einzelnen Schichten ableisten (Schicht 1: 00:01 Uhr bis 08:00 Uhr, Schicht 2: 08:01 bis 16:00 Uhr, Schicht 3: 16:01 bis 00:00 Uhr). Beachten Sie: Die Schicht kann zu einem beliebigen Zeitpunkt starten und die Zeiträume müssen nicht zusammenhängend sein. Wichtig ist nur, dass der Mitarbeiter am Ende des Betrachtungszeitraums jede Minute der Zeitspanne (hier 24 Stunden) abgedeckt hat. Auch diese Voraussetzung speichern Sie wieder über "OK".

Zuletzt wird noch eine dritte Voraussetzung für die Wechselschichtzulage definiert. Diese erhält die Voraussetzungsart "Arbeitstage". Bei dieser Option werden die Tage, an denen ein Mitarbeiter gearbeitet hat, als Prüfkriterium herangezogen. Dazu wählen Sie unter "Arbeitstage" alle Tage aus, an denen der Mitarbeiter mindestens einmal pro Betrachtungszeitraum gearbeitet haben muss. In diesem Beispiel sind dies alle Wochentage von Montag bis einschließlich Sonntag. Der Mitarbeiter müsste also pro Monat mindestens einmal am Montag, Dienstag usw. gearbeitet haben, um die Voraussetzung zu erfüllen. Wie lange der Mitarbeiter an den jeweiligen Tagen gearbeitet hat, ist für die Auswertung unerheblich.

Laut § 8 Absatz 8 TV-L erhalten Mitarbeiter außerdem auch dann eine Schichtzulage, wenn diese ständig Schichtarbeit leisten. Die zusätzliche Vergütung beträgt in diesem Fall 40,00 € pro Monat. Daher wird nun eine zweite Zulage über die Schaltfläche "Neu" im Menüband erstellt. Diese erhält z.B. die thematische Bezeichnung "TVL-SZ 40,00 €". Der Betrachtungszeitraum wird hierfür ebenfalls wieder auf einen Monat gestellt und die zu prüfenden Diensttypen beschränken sich ebenfalls auf den regulären Dienst und Fortbildungen. Pausen werden für diese Zulage nicht als Arbeitszeit gewertet.

Für die Schichtarbeit sollen zwei Voraussetzungen angelegt werden. Die erste Voraussetzung erhält die Voraussetzungsart "Anzahl Schichtwechsel". Bei dieser Option wird die Anzahl der Schichtwechsel in dem ausgewählten Betrachtungszeitraum als Prüfkriterium herangezogen. Dazu können Sie entweder unter "Wechsel des Arbeitsbeginns" eine feste Stundenanzahl eintragen, oder Sie setzen einen Haken bei der Option "Schichtwechsel anhand hinterlegter Schicht erkennen". Wenn Sie eine feste Stundenzahl angeben (in diesem Beispiel 2 Stunden), werden nicht die Dienstarten, sondern die Arbeitszeiten des Mitarbeiters ausgewertet. Bei 2 Stunden müsste der Mitarbeiter in dem Auswertungszeitraum dann z.B. einmal um 08:00 Uhr und einmal ab 10:00 Uhr die Arbeit aufnehmen, um die Bedingung zu erfüllen. Wenn Sie dagegen den Haken bei der Option "Schichtwechsel anhand hinterlegter Schicht

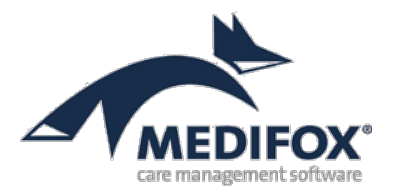

erkennen" setzen, prüft MediFox nicht die Dienszeiten sondern lediglich die Dienstarten. Erkennt MediFox z.B., dass im Dienstplan einmal ein Frühdienst und einmal ein Spätdienst eingetragen wurde, wäre die Voraussetzung erfüllt.

Die zweite Voraussetzung erhält die Voraussetzungsart "Zeitspanne der erbrachten Dienste", wie sie bereits bei der ersten Zulage erstellt wurde. In diesem Fall beläuft sich die Zeitspanne jedoch lediglich auf einen Zeitraum von 13 Stunden. Die Voraussetzung wird nun ebenfalls gespeichert, womit die zweite Zulage ebenfalls vollständig definiert ist.

#### **Erläuterung der übrigen Voraussetzungsarten**

Bei der Voraussetzungsart "Anteil der in wechselnden Schichten erbrachten Arbeitszeit" wird anhand eines von Ihnen festgelegten Prozentwertes geprüft, ob der Mitarbeiter einen ausreichenden Teil seiner Arbeit in wechselnden Schichten verbracht hat. Hierfür werden ausschließlich die Dienstarten und nicht die Dienstzeiten überprüft. Wenn Sie bei der Voraussetzungsart unter "Anteil der Arbeitszeit" also 25% eintragen, müsste der Mitarbeiter z.B. in 7 Frühdiensten und 3 Spätdiensten gearbeitet haben, um den Prozentwert zu erreichen.

Die Voraussetzungsart "Geleistete Stunden in Nachtschicht" ähnelt der Voraussetzung "Anzahl Nachtschichten". Allerdings geht es hierbei nicht um die Anzahl der Dienste, sondern um die insgesamt in Nachtschicht erbrachte Arbeitszeit. Dazu können Sie unter "Arbeitsdauer" die Anzahl der Stunden eintragen, die der Mitarbeiter in der Nachtschicht verbracht haben muss, um die Zulage zu erhalten – beispielsweise 40 Stunden. Wann die Arbeitszeit für diese Voraussetzungsart angerechnet wird, entscheiden die Eingaben unter "Zeitraum der Nachtarbeit" und "Arbeitszeit in Zeitraum". Wenn der "Zeitraum der Nachtarbeit" z.B. mit 21:00 Uhr bis 06:00 Uhr und die "Arbeitzeit in Zeitraum" mit 02:00 Stunden angegeben wurde, muss der Mitarbeiter mindestens zwei Stunden in diesem Zeitraum gearbeitet haben, damit die Dienstzeit für die Voraussetzung anerkannt wird.

#### **Staffelung**

Wenn Sie mehrere Zulagen definiert haben, können Sie diese staffeln. Durch die Staffelung kann das Gewähren mehrerer Zulagen verhindert werden, wenn sich diese gegenseitig ausschließen. Beispiel: Sie haben drei Zulagen für die Schichtzulage angelegt. Bei der ersten Zulage muss der Mitarbeiter 30, bei der zweiten 40 und bei der dritten 50 Stunden in Nachtschicht gearbeitet haben, um die Voraussetzung zu erfüllen. Je mehr Stunden der Mitarbeiter geleistet hat, desto höher fällt auch die zusätzliche Vergütung aus. Sie weisen der Zulage für 50 Stunden dementsprechend die Zulage für 40 Stunden als Staffelung zu. Ebenfalls weisen Sie der Zulage für 40 Stunden die Zulage für 30 Stunden als Staffelung zu. So erhält der Mitarbeiter später nur die Zulage für die entsprechend geleistete Stundenanzahl und bei 50 Stunden nicht etwa alle drei Zulagen.

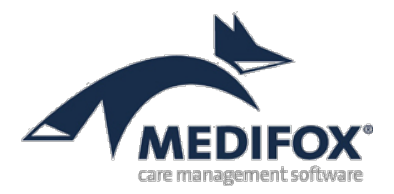

#### **Auswirkung der Staffelung**

In diesem Beispiel wurde der erstellten Wechselschichtzulage (105,00 €) die Schichtzulage (40,00 €) als Staffelung zugewiesen. Beim Abschließen der MZE für eine Mitarbeiterin wurde festgestellt, dass die Mitarbeiterin die Voraussetzungen für beide Zulagen erfüllt hat. Aufgrund der Staffelung kann jetzt jedoch nur eine der beiden Zulagen gewährt werden. Das Gewähren der Wechselschichtzulage (105,00 €) schließt das zusätzliche Gewähren der Schichtzulage (40,00 €) automatisch aus.

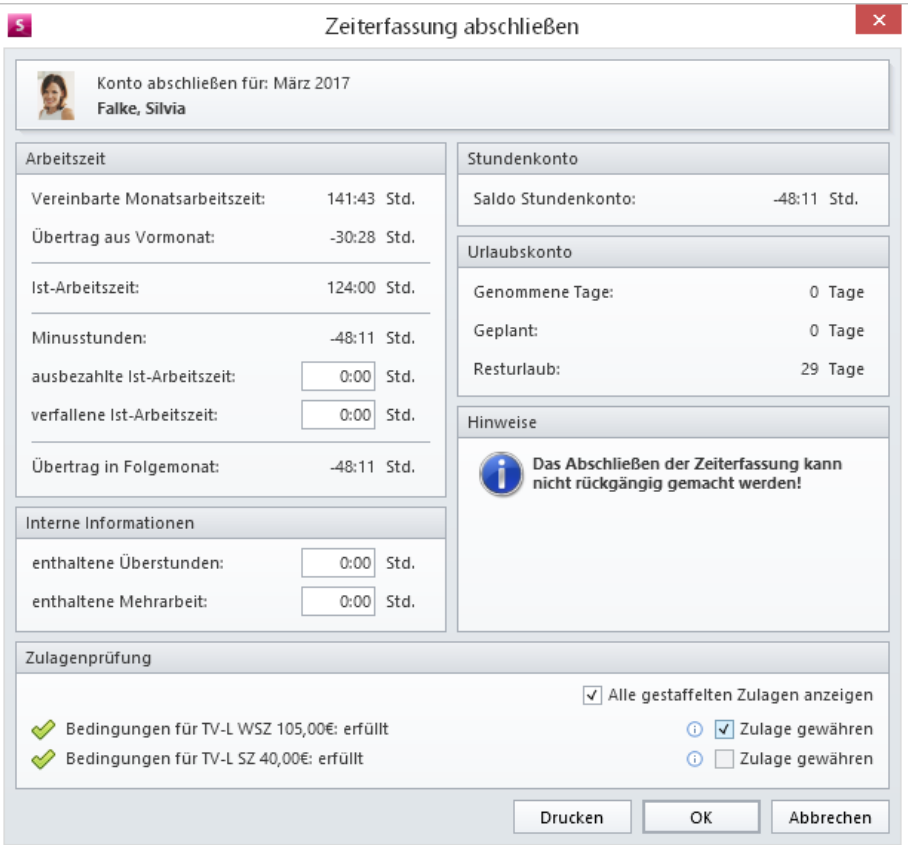

Wie im Screenshot zu erkennen, wird das Auswahlfeld bei der Zulage TV-L SZ ausgegraut (gesperrt), da nur eine der Zulagen am Monatsende gewährt werden soll. Würden Sie den Haken bei der Zulage entfernen, könnten Sie statt der Zulage TV-L WSZ die Zulage TV-L SZ gewähren. Wenn mehrere Bedingungen bzw. Zulagen erfüllt wurden, wird Ihnen beim Abschließen der MZE standardmäßig nur die höchste Zulage der Staffelung angezeigt. Alle erfüllten Bedingungen blenden Sie ein, indem Sie den Haken bei der Option "Alle gestaffelten Zulagen anzeigen" setzen, wie dem Screenshot zu entnehmen ist.

Sie haben nun alle Bedingungen für die Zulagen geschaffen und müssen diese nur noch dem bereits erstellten Lohntarif zuordnen. Dies wird Ihnen im nächsten Schritt erläutert.

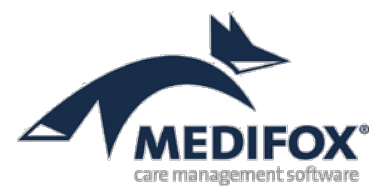

## <span id="page-9-0"></span>**Schritt 5: Lohntarife erstellen und mit Lohnarten verknüpfen**

Nachdem Sie die einzelnen Lohnarten erstellt haben, können Sie Lohntarife auf Grundlage dieser Lohnarten erstellen. Rufen Sie dazu den Programmbereich Administration / Lohnbuchhaltung / Lohntarife auf. Erstellen Sie hier über "Neu" einen Lohntarif und vergeben Sie für diesen eine Bezeichnung. In diesem Beispiel lautet die Bezeichnung "Basistarif". Tragen Sie dann Ihre Vertragsnummer sowie die Wochenarbeitszeit je Vollzeitstelle (hier 38,5 Std.) ein. Die Angabe wird u.a. dafür benötigt, mögliche Zulagen anteilig für Teilzeitkräfte zu berechnen.

Bei Bedarf können Sie den Lohntarif nun direkt mit einer Arbeits- oder Urlaubsvorlage verknüpfen, die Sie in [Schritt 1](#page-1-0) bzw. [Schritt 2](#page-2-0) erstellt haben. Wählen Sie dazu einfach die enstprechende Vorlage in dem jeweiligen Feld aus. Wenn Sie einem Mitarbeiter dann unter Verwaltung / Mitarbeiter im Register "Arbeitszeit" eine neue Beschäftigungsart zuweisen und dabei den hier erstellten Lohntarif auswählen, wird die dazugehörige Arbeits- bzw. Urlaubsvorlage automatisch mit eingetragen (siehe [Schritt 6\)](#page-11-0). Sollten Sie den Haken bei "Vorlage sperren" setzen, kann dem Mitarbeiter keine andere Urlaubs- bzw. Arbeitszeitvorlage zugewiesen werden, als laut diesem Lohntarif vorgesehen.

Im Bereich "Zugeordnete Lohnarten" können Sie dem neuen Lohntarif durch Klicken auf das Pluszeichen nun die in Schritt 3 erstellten Lohnarten zuordnen. MediFox stationär bietet Ihnen so die Möglichkeit, ohne zusätzlichen Aufwand unterschiedliche Lohntarife in Ihrer Einrichtung zu nutzen und dennoch den gesamten Lohnbuchhaltungsexport auf Knopfdruck zu erledigen.

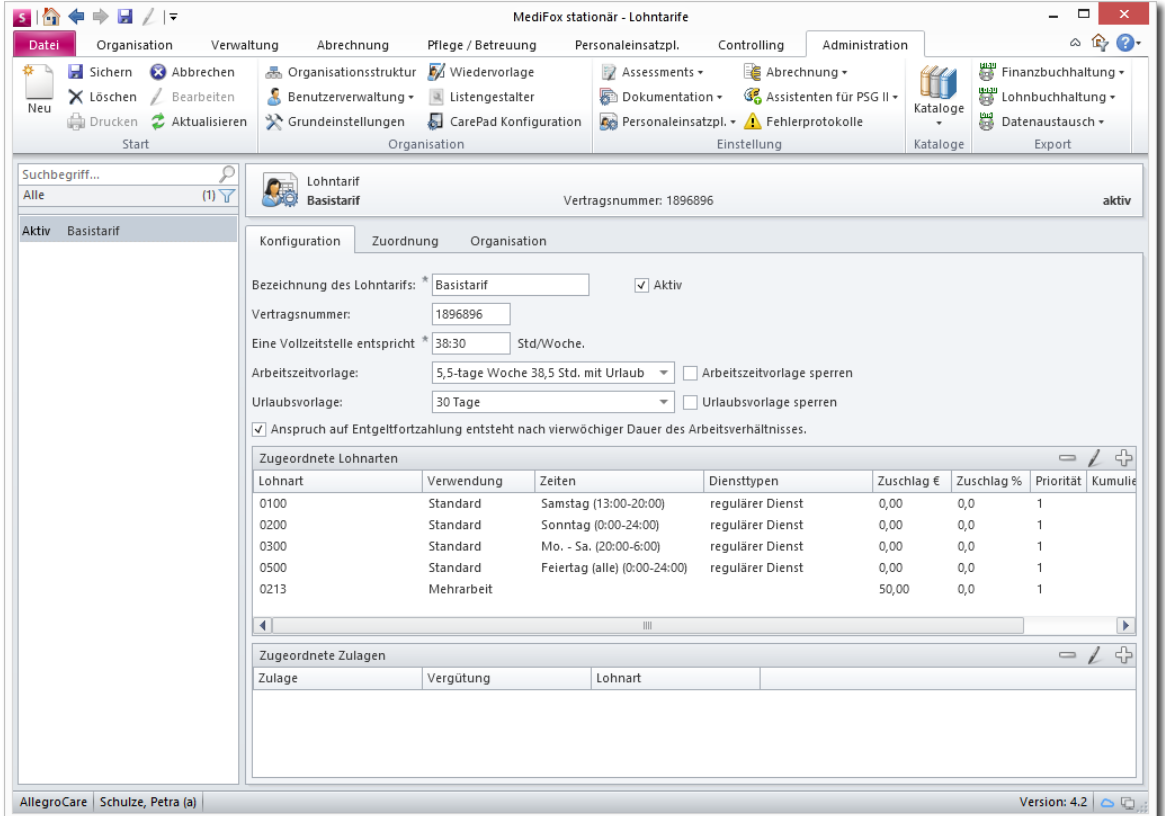

Als Basis für den Lohntarif gelten die zuvor erstellten Lohnarten

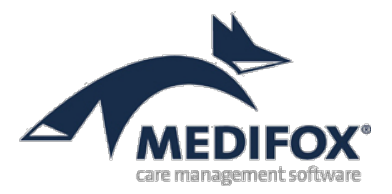

Klicken Sie dann im Bereich "Zugeordnete Zulagen" auf das Pluszeichen, um dem Lohntarif Ihre erstellte Zulage zuzuordnen. Der Dialog "Zulage festlegen" öffnet sich. Wählen Sie hier Ihre Zulage, die Art der Vergütung sowie die Lohnart aus, über die die Zulage verrechnet werden soll. Geben Sie dann den geldwerten Betrag bzw. die Anzahl der Urlaubstage ein, die den Mitarbeitern als Zuschlag gewährt werden soll.

In diesem Beispiel wird der Zulage "TV-L WSZ 105,00 €" die Lohnart 0600 zugeordnet und erhält eine monetäre Vergütung i.H.v. 105,00 €. Sie könnten jetzt noch den Haken bei "Anteilig für Teilzeitkräfte" setzen, falls Teilzeitkräfte mit weniger Stunden nur einen entsprechenden Anteil des hier aufgeführten Betrags erhalten sollen.

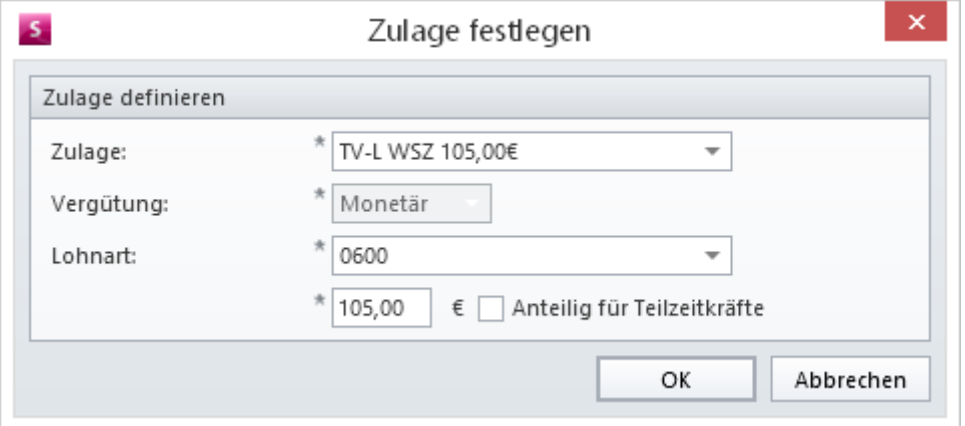

Die zweite Zulage "TV-L SZ 40,00" wird der Lohnart 0500 mit der ebenfalls monetären Vergütung von 40,00€ zugeordnet.

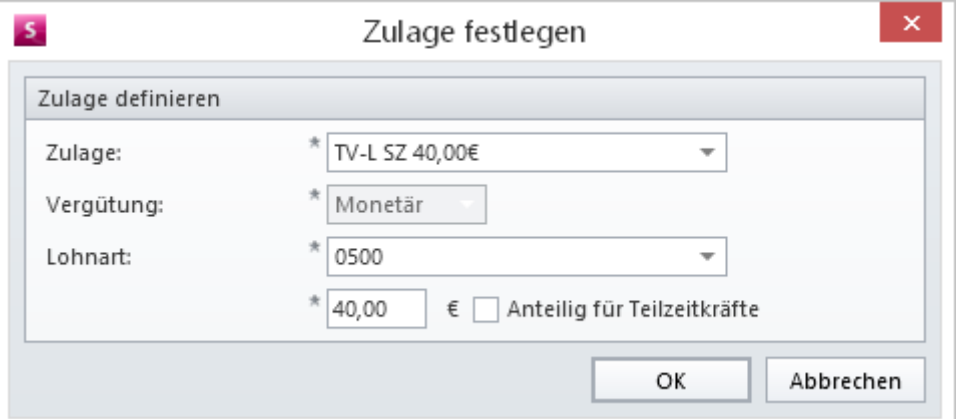

Optional könnten Sie Zulagen auch mit Urlaubstagen vergüten. Statt eines geldwerten Betrags geben Sie dann die Anzahl der Urlaubstage ein, die der Mitarbeiter je Zulage erhalten soll.

Damit haben Sie den Lohntarif inkl. Zulagen erstellt und können diesen nun an Mitarbeiter zuweisen. Das genaue Vorgehen wird im nächsten Schritt beschrieben.

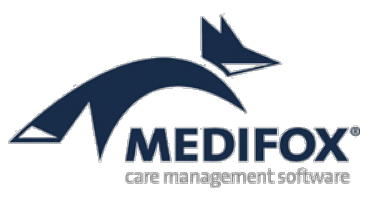

#### <span id="page-11-0"></span>**Schritt 6: Urlaubs- & Arbeitszeitvorlagen an Mitarbeiter zuweisen**

Um die erstellten Urlaubs- und Arbeitszeitvorlagen an einen Mitarbeiter zuzuweisen, rufen Sie die Mitarbeiterdaten unter Verwaltung / Mitarbeiter auf und öffnen Sie hier das Register "Arbeitszeit".

Klicken Sie dann im Bereich "Beschäftigungszeiten" auf das Pluszeichen. In dem sich öffnenden Dialog geben Sie zunächst die Beschäftigungszeit, Personalgruppe und ggf. die Dauer der Probezeit an. Danach wählen Sie den in [Schritt 5](#page-9-0) erstellten Lohntarif aus. Wenn Sie den Lohntarif zuvor mit einer Arbeitszeit- und Urlaubsvorlage verknüpft haben, werden die folgenden Felder bereits automatisch für Sie ausgefüllt. So brauchen Sie nur noch die Angaben zur Lohngruppe und Lohnstufe vornehmen und können den Eintrag dann speichern.

Nachdem Sie den Eintrag gespeichert haben, wird in den Bereichen "Regelarbeitszeit" und "Urlaubsanspruch" ebenfalls ein Eintrag hinterlegt, denn MediFox entnimmt die benötigten Informationen aus den einzelnen Vorlagen, die Sie in den Schritten 1 bis 4 angelegt und miteinander verknüpft haben. Da eine Verknüpfung zwischen den Datensätzen besteht, werden diese mit einem Schloss gekennzeichnet **1** und können nicht manuell bearbeitet werden.

Falls Sie die Urlaubs- und Regelarbeitszeiten jeweils individuell bearbeiten möchten, müssen Sie die Verknüpfung zwischen den Datensätzen in der Administration wieder lösen.

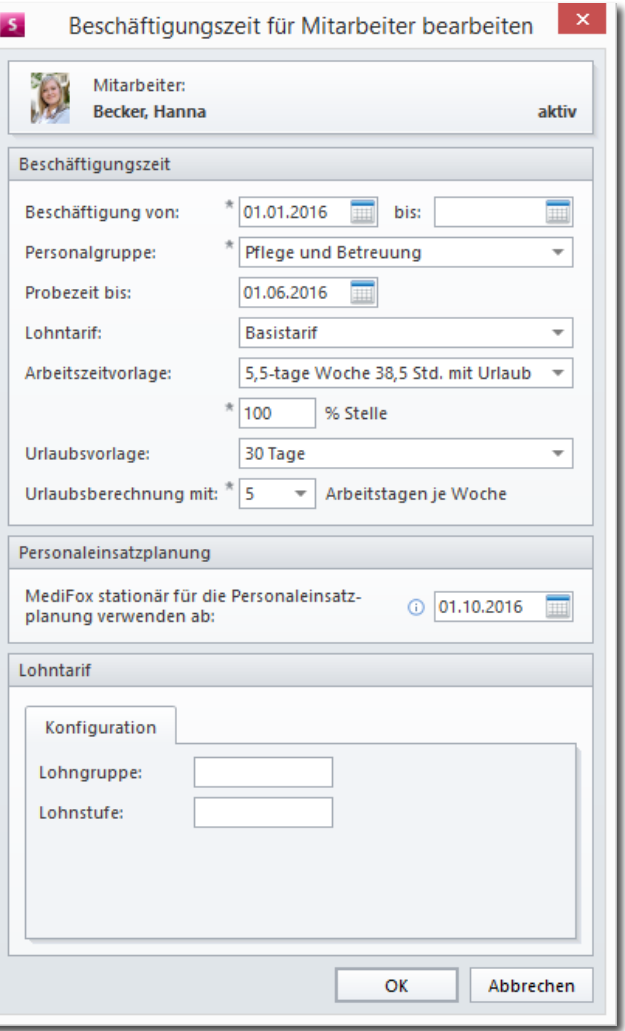

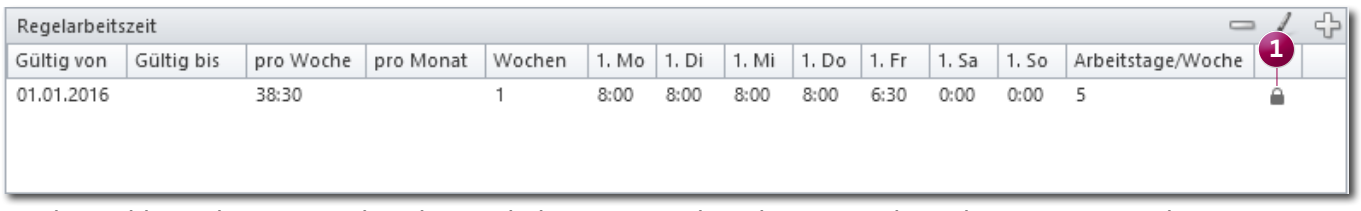

An dem Schloss erkennen Sie, dass die Regelarbeitszeit aus der Arbeitszeitvorlage übernommen wurde

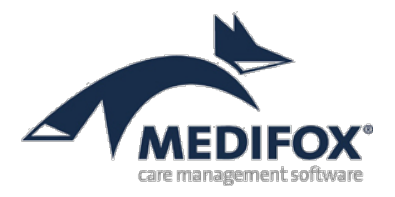

## **Lohntarif an mehrere Mitarbeiter zuweisen**

Anstatt einen Lohntarif jedem Mitarbeiter einzeln zuzuordnen, können Sie diesen auch direkt an mehrere Mitarbeiter zuweisen. Dafür rufen Sie noch einmal den Programmbereich Administration / Lohnbuchhaltung / Lontarife und hier das Unterregister "Zuordnung" auf. Hier wird Ihnen angezeigt, welchen Mitarbeitern der ausgewählte Lohntarif bereits zugeordnet wurde. Um weitere Mitarbeiter hinzuzufügen, klicken Sie rechts oberhalb der Mitarbeiterliste auf das Pluszeichen. Der Dialog "Mitarbeiter zur Zuordnung auswählen" öffnet sich.

Im unteren Bereich des Dialogs können Sie nun die Mitarbeiter auswählen, denen der Lohntarif zugeordnet werden soll. Falls Sie alle Mitarbeiter auswählen möchten, setzen Sie einfach einen Haken im Feld "Mitarbeiterliste". Auf diese Weise werden alle Mitarbeiter auf einmal ausgewählt. Im geöffneten Dialog finden Sie außerdem das Unterregister "Zulagen" vor. Öffnen Sie dieses Register, um einzustellen, wie MediFox die Zulagenprüfung beim Abschließen der MZE handhaben soll.

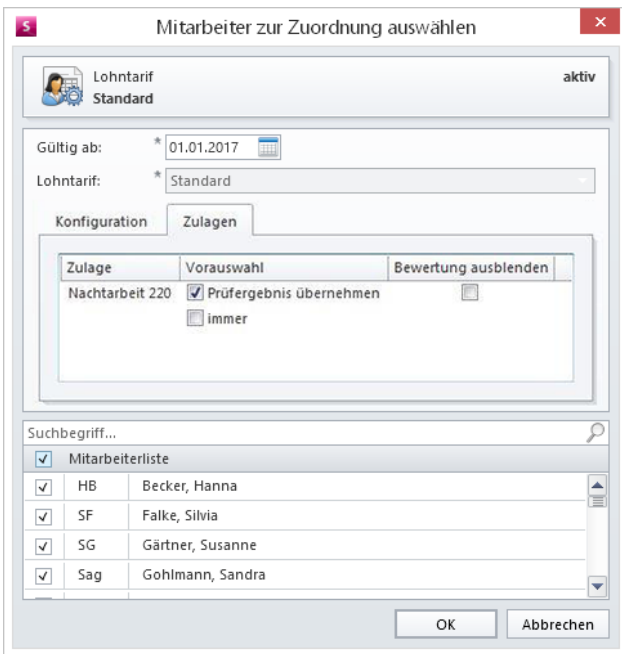

Hierzu stehen folgende Optionen zur Auswahl:

- **• Vorauswahl**: Wenn Sie bei der Option "Immer" einen Haken setzen, wird die Zulage beim Abschließen der MZE automatisch mit "Zulage gewähren" vorbelegt, auch wenn nicht alle Voraussetzungen erfüllt wurden. Sollten Sie dagegen einen Haken bei "Prüfungsergebnis übernehmen" setzen, wird die Zulage nur dann automatisch gewährt, wenn alle Bedingungen erfüllt wurden. Ansonsten wird die Zulage nicht automatisch erteilt.
- **• Bewertung ausblenden**: Wie Sie z.B. dem Screenshot auf Seite 9 entnommen haben, werden erfüllte Zulagen beim abschließen der MZE mit einem grünen Haken und nicht erfüllte Zulagen mit einem roten Kreuz gekennzeichnet. Wenn Sie nicht möchten, dass diese Symbole eingeblendet werden, setzen Sie einfach einen Haken bei "Bewertung ausblenden".

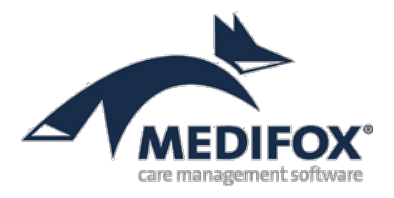

# <span id="page-13-0"></span>**Schritt 7: Lohntarife an Mitarbeiter zuweisen**

Nachdem Sie den erstellten Lohntarif bereits beim Zuweisen der Arbeitszeitvorlage ausgewählt haben, sollte dieser jetzt bereits im Register "Lohn/Gehalt" der Mitarbeiterdaten eingetragen sein **1**. Sie müssen den Lohntarif daher nicht erneut angeben, können aber noch folgende Angaben tätigen:

Auf der linken Seite des Registers finden Sie die Angaben zur Bankverbindung des Mitarbeiters sowie die Angaben zur Lohnbuchhaltung vor. Füllen Sie diese Felder zunächst aus, damit diese beim Export an die Lohnbuchhaltung übergeben werden können.

Im Bereich Lohn / Gehalt können Sie anschließend noch den Stundenlohn und das Monatsgehalt des Mitarbeiters angeben 2. Diese Daten dienen in erster Linie der Dokumentation, allerdings kann der Stundenlohn je nach Schnittstelle beim Export an die Lohnbuchhaltung mit übergeben werden. Ob der Stundenlohn beim Export übergeben wird, hängt auch von den Einstellungen des dazugehörigen Lohntarifs ab, die Sie zuvor in der Administration vorgenommen haben. Um die entstandenen Personalkosten einzelnen Abteilungen o.ä. zuzuordnen, können Sie den Mitarbeitern außerdem Kostenstellen zuordnen. Klicken Sie dazu auf das Pluszeichen im Bereich "Kostenstellen" und wählen Sie hier die passende Kostenstelle aus. Voraussetzung dafür ist, dass Sie die Kostenstellen zuvor unter Administration / Lohnbuchhaltung / Kostenstellen angelegt haben.

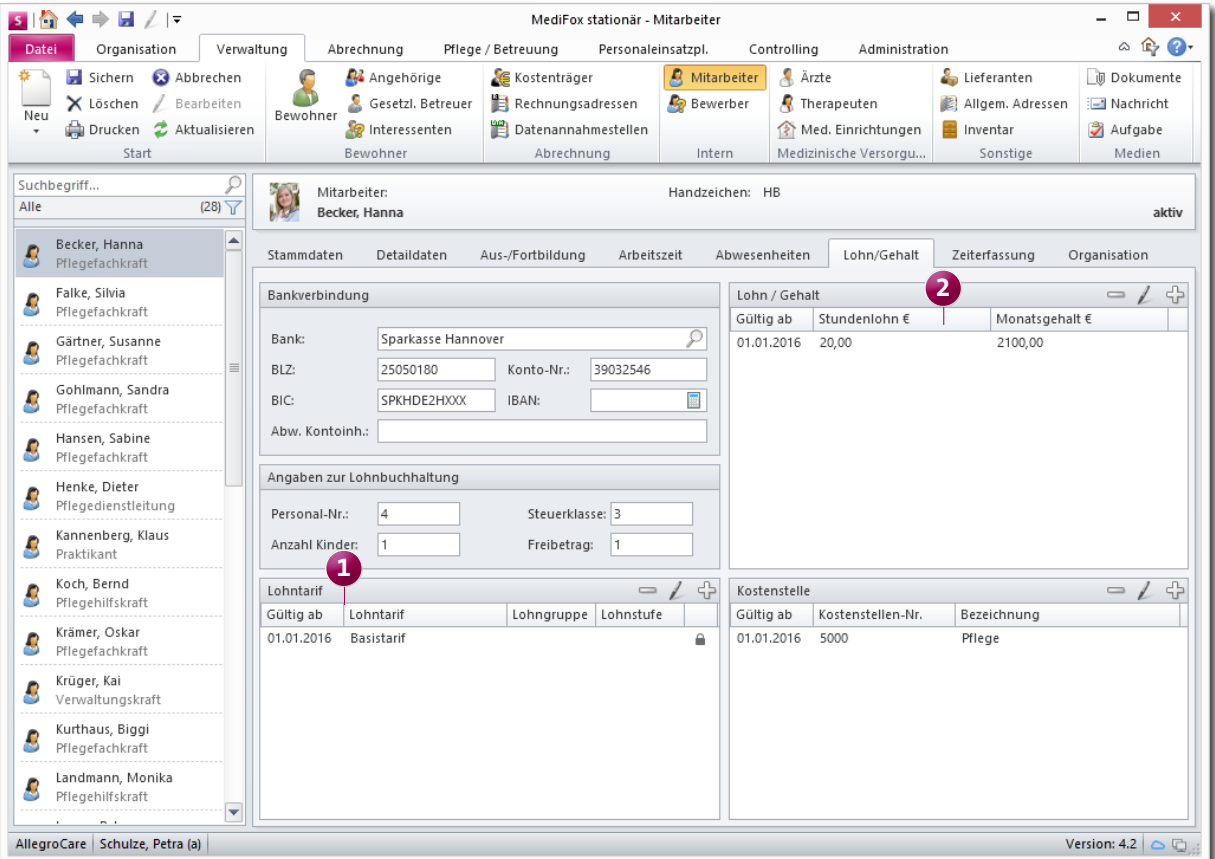

Im Register "Lohn / Gehalt" wird der Lohntarif aus der Beschäftigungszeit automatisch eingetragen

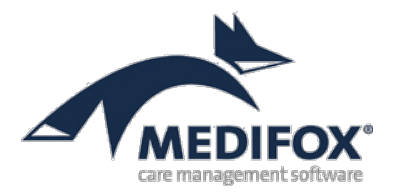

## <span id="page-14-0"></span>**Schritt 8: Dienstarten definieren**

Damit Sie Dienstpläne erstellen können, benötigt MediFox stationär neben den Mitarbeiterdaten eine Anzahl von Diensten, die Sie für diese Mitarbeiter verplanen können. Dienstarten sind Mustervorlagen für die Dienste, die Sie später im Dienstplan eintragen. Wenn Sie eine Dienstart in den Dienstplan eintragen, werden automatisch die in der Dienstart definierten Dienstzeiten, Pausenzeiten usw. eingetragen, sodass Sie die Angaben nicht jedes Mal manuell hinterlegen müssen.

Dienstarten erstellen Sie unter Administration / Personaleinsatzplanung / Dienstarten. Für die Stundenabrechnung und eine korrekte Ermittlung der Schichtzulagen sind in diesem Bereich vor allem folgende Felder relevant:

- **• Schicht**: Wählen Sie aus, welcher Schicht die Dienstart angehören soll **1** . Wenn Sie z.B. eine Dienstart erstellen, die spät abends beginnt, wählen Sie hier die Schicht "Nachtschicht" aus. Die Angabe einer Schicht ist für die Auswertung der Anzahl der Nachtdienste und für die Berechnung der Wechselschichtzulage relevant. Die Schichten definieren Sie unter Administration / Personaleinsatzplanung / Schichten.
- **• Diensttyp**: Wählen Sie hier den zur Dienstart passenden Diensttypen aus. Die Lohnarten (siehe Schritt 3) beziehen sich später auf die im Dienstplan eingetragenen Dienstarten mit den entsprechenden Diensttypen.
- **• Dienstzeit**: Hier können Sie auswählen, welche Arbeitszeit für den Dienst angenommen werden soll. In der Regel wählen Sie hier "Vorgabezeit (aus Dienstart)" aus und definieren die Dienszeiten anschließend unter "Vorgabewerte".
- **• Vorgabewerte**: In diesem Bereich **2** können Sie die Dienst- und Pausenzeiten sowie den Anrechnungsfaktor für den späteren Lohnexport definieren.

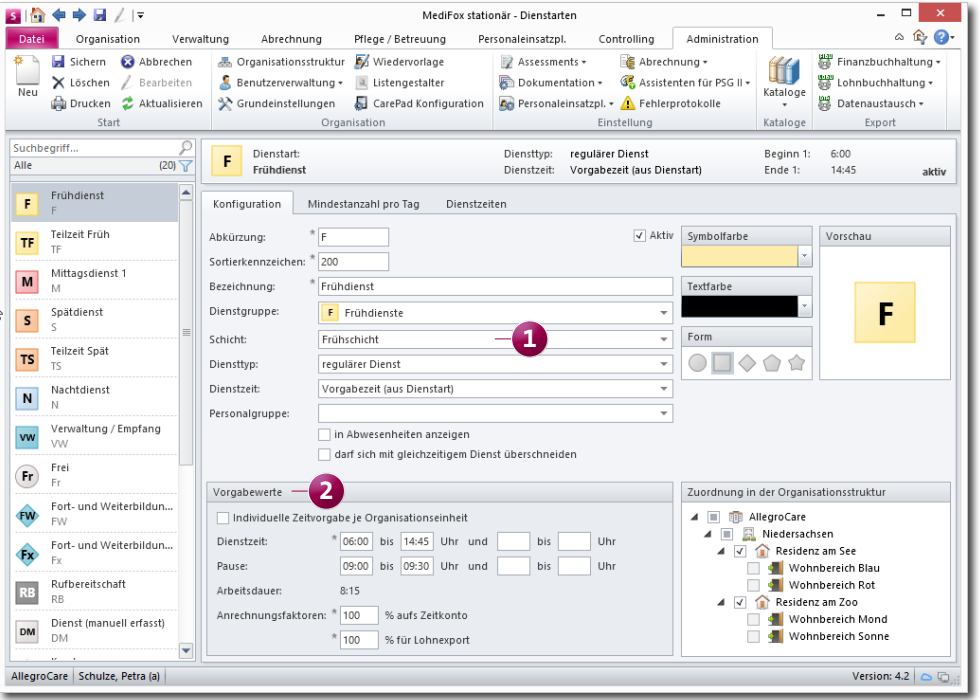

Erstellen der Dienstart "Frühdienst"

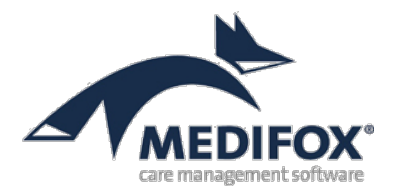

#### **Sonderfall: Krankheitsdienste**

Wann Mitarbeiter erkanken, ist mit wenigen Ausnahmen (z.B. geplanten OP-Terminen) bei der Dienstplanung nicht absehbar. Entsprechend werden im Dienstplan bereits Dienste eingetragen sein, wenn ein Mitarbeiter im Laufe eines Monats erkrankt. Sie können die bestehenden Dienste dann mit der Dienstart "Krank" überschreiben, indem Sie die Dienste auswählen, auf "Bearbeiten" klicken und dann einen der Krankheitsdienste auswählen (hier "Krank").

Die Dienstart "Krank" ist grundsätzlich so voreingestellt, dass die Arbeitszeit von Diensten, die bereits verplant wurden, beim Überschreiben mit der Dienstart "Krank" beibehalten werden. Beispiel: Für einen Mitarbeiter wurde im Dienstplan von Montag bis Donnerstag der Dienst "Frühdienst" mit einer Arbeitszeit von je sieben Stunden eingetragen. Der Mitarbeiter erkankt nun spontan von Dienstag bis Donnerstag. Sie bearbeiten daher die Dienste an den Tagen Dienstag, Mittwoch und Donnersteg und ersetzen den Frühdienst durch die Dienstart "Krank". MediFox behält in diesem Fall für alle Tage die Arbeitszeit von sieben Stunden bei, obwohl der Mitarbeiter nicht zur Arbeit erscheint.

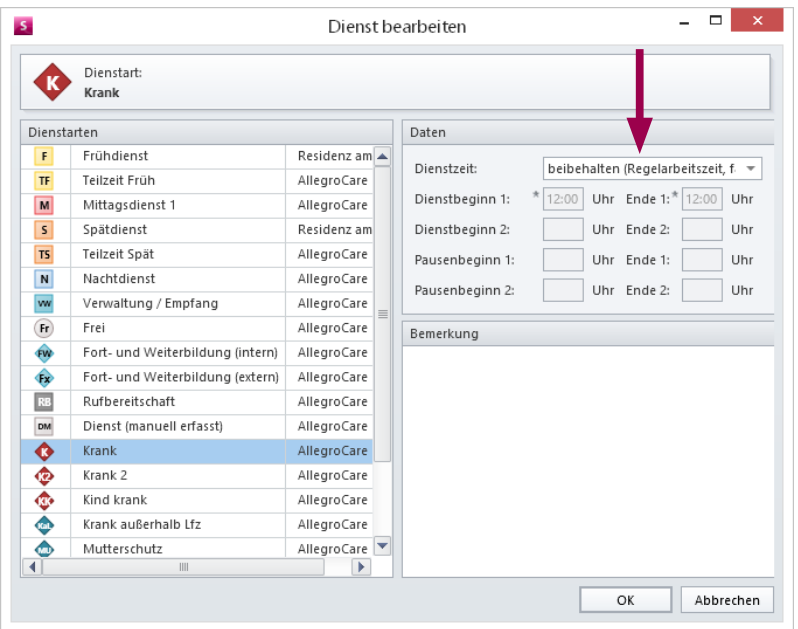

In diesem Beispiel wurde noch keinen Dienst für den Freitag eingetragen. Der Mitarbeiter hätte an diesem Tag eventuell arbeiten sollen, jedoch hält die Krankheit an und der Mitarbeiter kann auch am Freitag nicht arbeiten. Sie tragen daher in das noch freie Feld vom Freitag ebenfalls die Dienstart "Krank" ein. Da in diesem Fall kein bestehender Dienst überschrieben werden muss, ist MediFox so konfiguriert, dass als Arbeitszeit für diesen Tag die Regelarbeitszeit des Mitarbeiters verbucht wird. Wenn die Regelarbeitszeit z.B. 6 Stunden beträgt, werden für die Dienstart "Krank" auch 6 Stunden auf das Stundenkonto angerechnet.

Beachten Sie: Wenn Sie beim Erstellen der Zulagen unter "zu prüfende Diensttypen" die Option "Krankheitsdienste" nicht auswählen, werden die Arbeitszeiten der Krankheitsdienste bei der Zulagenprüfung nicht berücksichtigt.

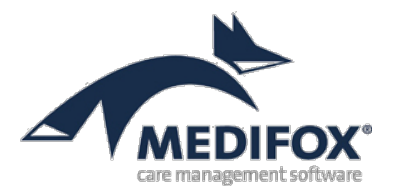

## <span id="page-16-0"></span>**Schritt 9: Dienstplan erstellen**

Im letzten Schritt haben Sie die Dienstarten für die Standard-Dienste Ihrer Mitarbeiter definiert. Diese können Sie nun unter Personaleinsatzplanung / Dienstplan eintragen und somit die Monatsplanung für die Dienste Ihrer Mitarbeiter vornehmen.

Zum Einfügen der Dienste haben Sie hier folgende Möglichkeiten:

- **• Drag & Drop**: Öffnen Sie die Dienstliste im Legendenbereich **1** . Wählen Sie dort einen Dienst mit gedrückter Maustaste aus und "ziehen" Sie diesen dann in das gewünschte Feld des Dienstplans.
- **• Kontextmenü**: Markieren Sie ein oder mehrere Felder im Dienstplan, in die Sie einen Dienst einfügen möchten. Klicken Sie anschließend mit der rechten Maustaste in den markierten Bereich und wählen Sie im Kontextmenü die Option "Neuer Dienst" 2 aus.
- **• Doppelklick mit der Maus**: Klicken Sie doppelt in ein leeres oder gefülltes Feld des Dienstplans. MediFox öffnet dadurch ebenfalls den Dialog "Dienst bearbeiten". Wählen Sie hier einen Dienst aus und klicken Sie dann auf [OK]. MediFox füllt das ausgewählte Feld mit dem neuen Dienst.

MediFox arbeitet im Dienstplan mit verschiedenen Planungsstufen, die Sie einzeln erstellen und abschließen können. Sie beginnen ggf. mit dem Wunschplan und arbeiten sich bis zum Ist-Plan vor. Den Ist-Plan schließen Sie am Ende des Monats ab **3** und überprüfen die Arbeitezeiten dann in der Mitarbeiter-Zeiterfassung ([Schritt 10](#page-17-0)).

| $\times$<br>▭<br>$s$ $\alpha$<br>⇛<br>ы<br> <br>MediFox stationär - Dienstplan |                          |                         |                      |                                 |                    |         |                                  |         |          |                               |                         |                        |              |                         |          |                          |                                       |                              |          |                               |                           |           |                       |                             |           |          |                    |                                        |                                                                                |    |
|--------------------------------------------------------------------------------|--------------------------|-------------------------|----------------------|---------------------------------|--------------------|---------|----------------------------------|---------|----------|-------------------------------|-------------------------|------------------------|--------------|-------------------------|----------|--------------------------|---------------------------------------|------------------------------|----------|-------------------------------|---------------------------|-----------|-----------------------|-----------------------------|-----------|----------|--------------------|----------------------------------------|--------------------------------------------------------------------------------|----|
| Dienstplan<br>Datei<br>Organisation<br>Verwaltung                              |                          |                         |                      |                                 |                    |         | Abrechnung<br>Pflege / Betreuung |         |          |                               |                         |                        |              | Personaleinsatzpl.      |          |                          |                                       |                              |          | Administration<br>Controlling |                           |           |                       |                             |           |          | $\mathbb{R}$<br>۵  | $\bullet$                              |                                                                                |    |
| Sichern<br>ы                                                                   | Abbrechen                |                         | if)                  | Rahmendienstplan                |                    |         | Monat:                           | $\prec$ |          | November                      |                         | $\overline{\mathbf v}$ | 2016         | $\,$                    |          | Zeilen:                  |                                       | 1                            |          |                               | ÷                         |           |                       | Gruppieren                  |           |          |                    | ≔                                      |                                                                                |    |
| $\times$<br>Löschen<br>Neu                                                     |                          | Bearbeiten              | <b>CH</b>            | Abschließen                     |                    | 3       | sicht:                           |         | Ist-Plan |                               |                         |                        |              | ٠                       |          | Rückschau: 0 Tage        |                                       |                              |          |                               | ÷                         |           |                       | Warnungen                   |           |          |                    | Navigation                             |                                                                                |    |
| Drucken                                                                        | 2                        | Aktualisieren           |                      | 殿 Springer +                    |                    |         | Filter:                          | Alle    |          |                               |                         |                        |              | $\overline{\mathbb{Y}}$ |          | Dienstplan: Organisation |                                       |                              |          |                               |                           |           |                       | <b>TIL</b> Spalten anzeigen |           |          |                    | ٠                                      |                                                                                |    |
| Start                                                                          |                          |                         |                      | Bearbeiten                      |                    |         |                                  |         |          |                               |                         |                        |              |                         |          | Ansicht                  |                                       |                              |          |                               |                           |           |                       |                             |           |          |                    |                                        |                                                                                |    |
| Dienstplan November 2016 Ist-Plan                                              |                          |                         |                      |                                 |                    |         |                                  |         |          |                               |                         |                        |              |                         |          |                          |                                       |                              |          |                               |                           |           |                       |                             |           |          |                    |                                        |                                                                                |    |
| <b>Mitarbeiter</b>                                                             | <b>Oualifikation</b>     |                         | Saldo<br>31.10.      | Soll                            | $\mathbf{1}$<br>Di | 2<br>Mi | 3<br>Do                          | 4<br>Fr | 5<br>Sa  | 6<br>So                       | 7<br>Mo Di              | 8                      | 9<br>Mi      | 10<br>Do                | 11<br>Fr | 12<br>Sa                 | 13<br>So                              | 14<br>Mo                     | 15<br>Di | 16<br>Mi                      | 17<br>Do                  | 18<br>Fr. | 19<br>Sa              | 20<br>So                    | 21<br>Mo  | 22<br>Di | 23<br>Mi           |                                        | Ist                                                                            |    |
| <b>AllegroCare</b><br>wieler, Auele                                            |                          | Priegerachkraft (5 Jd., | $-40.42$             |                                 |                    |         |                                  |         |          |                               |                         |                        |              |                         |          |                          |                                       |                              |          |                               |                           |           |                       |                             |           |          |                    |                                        | $2233:18$ $\triangle$<br>10:25                                                 |    |
| Müller, Frank                                                                  |                          | Pflegehilfskraft (oh    | 48:10                | 43.UU<br>140:00                 | w<br>F             | F       | F                                | F       | F        | F                             | Fr                      | Fr                     | [Fr]         | Fr                      | Fr       | (Fr)                     | Fr                                    | F                            | F        | F                             | F                         | F         | F                     | F                           | w<br>F    | F        | <b>WIND</b><br>F   |                                        | 165:00                                                                         |    |
|                                                                                |                          |                         |                      |                                 |                    |         |                                  |         |          |                               |                         |                        |              |                         |          |                          |                                       |                              |          |                               |                           |           |                       |                             |           |          |                    | Æ                                      |                                                                                |    |
| Piotar, Dana                                                                   |                          | Pflegefachkraft (3 jä   | 0:00                 | 0:00                            |                    |         |                                  |         |          |                               | $\mathsf{U}$            | U                      | U            | $\sf U$                 | U        | U                        | U                                     |                              |          |                               |                           |           |                       | $\overline{2}$              |           |          |                    |                                        | 0:00                                                                           |    |
| Richter, Christine<br>Pflegefachkraft (1 jä                                    |                          | 0:00                    | 0:00                 |                                 |                    |         |                                  |         |          |                               |                         |                        |              |                         |          |                          |                                       |                              |          |                               | Neuer Dienst              |           |                       |                             |           |          | 0:00               |                                        |                                                                                |    |
| Scholz, Klara<br>Pflegehilfskraft (oh                                          |                          | 63:13                   | 128:34               | $\mathbf{F}$                    | (Fr)               | (Fr)    | (Fr)                             | Fr      | (Fr      | $\mathsf F$                   | F                       | F                      | F            | F                       | F        | F                        | F                                     |                              | 噡        |                               | Neues Informations symbol |           |                       |                             |           |          | 140:15             |                                        |                                                                                |    |
| Pflegefachkraft (3 jä<br>Schreiber, Monika                                     |                          | 56:25                   | 140:00               |                                 | $Fr$ ) $(Fr)$      | (Fr)    | (Fr)                             | Fr.     | (Fr)     | $\mathsf{F}$                  | F                       | F                      | F            | F                       | F        | F                        | F                                     |                              |          | Bearbeiten                    |                           |           |                       |                             |           |          |                    | 140:15                                 |                                                                                |    |
| Schulze, Petra                                                                 |                          | Pflegedienstleitung     | $-126:32$            | 128:34                          |                    |         |                                  |         |          |                               |                         |                        |              |                         |          |                          |                                       |                              |          | $\times$                      | Löschen                   |           |                       |                             |           |          |                    |                                        | 0:00                                                                           | ×  |
| Thiede, Alexandra                                                              |                          | Pflegehilfskraft (oh    | 48:10                | 140:00                          | F                  | F       | F                                | F       | F        | F                             | Fr                      | Fr                     | Fr           | [Fr]                    | Fr)      | Fr.                      | Fr                                    | F                            |          |                               |                           |           |                       |                             |           |          |                    | 73                                     | 165:00                                                                         |    |
| <b>Ulrich, Anton</b>                                                           |                          | Pflegehilfskraft (oh    | 6:55                 | 140:00                          | F                  | F       | F                                | F       | F        | F                             | F                       | F                      | F            | F                       | F        | F                        | F                                     | Fr                           | Fr       | Fr                            | Fr                        | $F$ r     | Fr                    | Fr                          | F         | F        | F                  | Δ                                      | 189:45                                                                         |    |
| Vogel, Anja                                                                    |                          | Pflegefachkraft (3 jä   | 5:28                 | 128:34                          | Fr                 | Fr)     | (Fr)                             | Fr      | Fr       | (Fr)                          | N                       | N                      | N            | N                       | N        | N                        | N                                     | Fr                           | Fr       | Fr                            | Fr                        | (Fr)      | Fr                    | Fr)                         | N         | N        | N                  |                                        | 115:30                                                                         |    |
| Wagner, Cir                                                                    |                          | Pflegefachkraft (3 jä   | 0:00                 | 0:00                            |                    |         |                                  |         |          |                               | UU                      | <b>UU</b>              | <b>UU</b>    | <b>UU</b>               | F        | F                        | F                                     | F                            | F        | UU.                           | <b>UU</b>                 | UU        | <b>UU</b>             | <b>UU</b>                   | <b>UU</b> | UU       | UU                 | ⚠                                      | 41:15                                                                          |    |
|                                                                                |                          |                         |                      |                                 | $\left  \right $   |         |                                  |         |          |                               | .                       |                        | III          |                         |          |                          |                                       |                              |          |                               |                           |           |                       |                             |           |          |                    | $\blacktriangleright$ 4 $\blacksquare$ | $\blacktriangleright$                                                          |    |
| <b>Dienstliste</b>                                                             | <b>Verplante Dienste</b> |                         | Dienstgruppen        |                                 |                    |         | Informationssymbole              |         |          |                               |                         |                        |              | Kapazitätsprüfung       |          |                          |                                       | Vollzeitstellen              |          |                               |                           |           |                       |                             |           |          |                    |                                        | $\checkmark$                                                                   |    |
| F<br>Frühdienst                                                                | 8:15h                    | <b>TF</b>               | <b>Teilzeit Früh</b> | 5:00h                           | M                  |         | Mittagsdienst 1                  |         |          | 6:15h                         |                         |                        | 5 Spätdienst |                         |          | 8:15h                    |                                       | <b>TS</b> Teilzeit Spät      |          |                               |                           |           | 4:00h                 | N                           |           |          | <b>Nachtdienst</b> |                                        | 8:15h                                                                          | ∣▲ |
| ww<br>Verwaltung / Empfang<br>Fr) Frei                                         |                          |                         |                      | FW Fort- und Weiterbild         |                    |         |                                  |         |          |                               | Fx Fort- und Weiterbild |                        |              |                         |          |                          | RB<br>Rufbereitschaft<br>14:00h<br>DM |                              |          |                               |                           |           | Dienst (manuell 8:00h |                             |           |          |                    |                                        |                                                                                |    |
| ➊<br>☎<br>Krank<br>Krank <sub>2</sub>                                          |                          |                         |                      | <b>CEO</b><br><b>Kind krank</b> |                    |         |                                  |         |          | ₾<br>o<br>Krank außerhalb Lfz |                         |                        |              |                         |          |                          |                                       | <b>O</b> Kur<br>Mutterschutz |          |                               |                           |           |                       |                             |           |          |                    |                                        |                                                                                |    |
| U Urlaub<br>UU unbezahlter Urlaub                                              |                          |                         |                      |                                 |                    |         |                                  |         |          |                               |                         |                        |              |                         |          |                          |                                       |                              |          |                               |                           |           |                       |                             |           |          |                    |                                        |                                                                                |    |
|                                                                                |                          |                         |                      |                                 |                    |         |                                  |         |          |                               |                         |                        |              |                         |          |                          |                                       |                              |          |                               |                           |           |                       |                             |           |          |                    |                                        |                                                                                |    |
| AllegroCare   Schulze, Petra (a)                                               |                          |                         |                      |                                 |                    |         |                                  |         |          |                               |                         |                        |              |                         |          |                          |                                       |                              |          |                               |                           |           |                       |                             |           |          |                    |                                        | Version: 4.2 $\left[\bigoplus$ $\left[\bigoplus$ $\left[\bigoplus$ $\bigoplus$ |    |

MediFox ermittelt die Arbeitszeiten aus den Vorgaben der verplanten Dienstarten

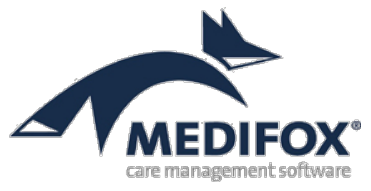

# <span id="page-17-0"></span>**Schritt 10: Mitarbeiter-Zeiterfassung (MZE) abschließen**

Nachdem Sie die letzte Planstufe (Ist-Plan) des Dienstplans abgeschlossen haben, werden die Dienste der Mitarbeiter inkl. Arbeits- und Pausenzeiten in die Mitarbeiter-Zeiterfassung übertragen. Hier können Sie noch einmal überprüfen, ob alle Angaben korrekt sind. Sollten Änderungen notwendig sein, klicken Sie einfach in die entsprechende Zeile **1** und geben Sie hier z.B. einen anderen Dienst oder eine andere Arbeitszeit an. Anschließend können Sie die Mitarbeiter-Zeiterfassung abschließen.

Wählen Sie dazu einen Mitabreiter aus, dessen Arbeitszeiten Sie bereits überprüft haben, und klicken Sie dann im Menüband auf "Abschließen". In dem sich öffnenden Dialog wird Ihnen nun auch angezeigt, welche Zulagen dem Mitarbeiter aufgrund der geleisteten Dienste zustehen. Setzen Sie einfach den Haken bei "Zulage gewähren" 2, damit der Mitarbeiter die zusätzliche Vergütung erhält. Sie können Zulagen auch dann gewähren, wenn die Bedingungen für eine Zulage nicht in vollem Umfang erfüllt wurden.

Wenn die Mitarbeiter-Zeiterfassung nicht vollständig oder fehlerhaft abgeschlossen wurde, können Sie diese wieder aufschließen. Wählen Sie dazu eine abgeschlossene Mitarbeiter-Zeiterfassung aus und klicken Sie dann neben der inaktiven Schaltfläche "Aufschließen" im Menüband auf das schwarze Pfeilsymbol. Hier finden Sie nun die entsprechende Option vor.

Sie haben nun alle benötigten Informationen zu den Arbeitszeiten Ihrer Mitarbeiter erfasst und können diese an die Lohnbuchhaltung übergeben [\(Schritt 11\)](#page-19-0).

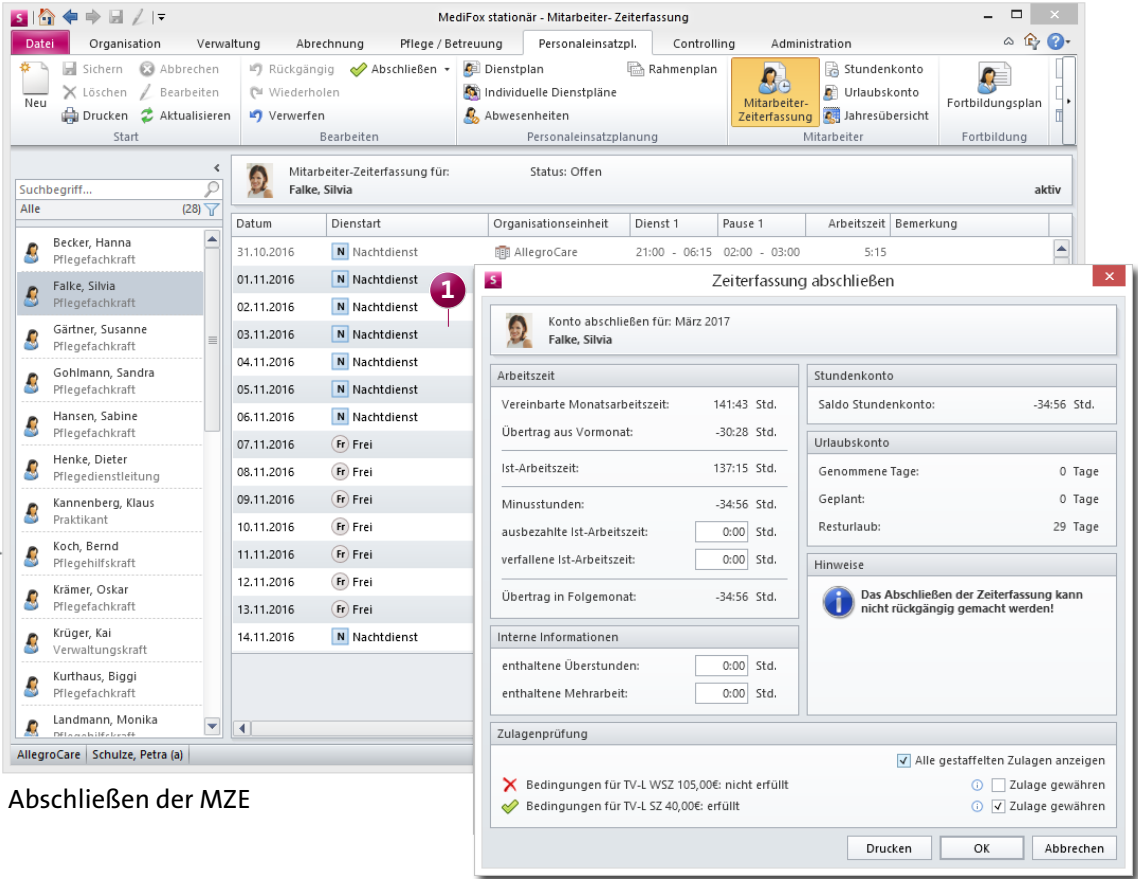

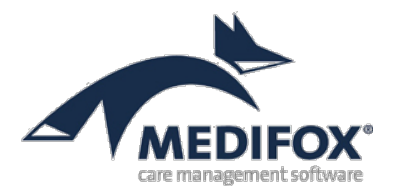

**Tipp**: Damit Sie leichter entscheiden können, ob eine Zulage auch für nicht erfüllte Bedingungen erteilt werden soll, können Sie sich genaue Informationen zu der Prüfung einblenden lassen. Bewegen Sie den Mauszeiger dafür einfach über das blaue Info-Icon neben den Zulagen im Abschließen-Dialog der MZE. So wird Ihnen beispielsweise eingeblendet, dass die Voraussetzung nicht erfüllt wurde, weil ein Mitarbeiter nur 39 statt 40 Stunden in der Nachtschicht gearbeitet hat. Da die Differenz in diesem Fall lediglich eine Stunde beträgt, könnten Sie die Zulage aus Kulanz trotzdem gewähren.

## **Zulagenauswertung drucken**

Vor sowie nach dem Abschließen der MZE haben Sie die Möglichkeit, eine Auswertung zum Stand der Zulagen zu drucken. Öffnen Sie dazu den Programmbereich "Mitarbeiter-Zeiterfassung" und klicken Sie oben links im Menüband auf "Drucken". Im Druckdialog wählen Sie dann unter "Vorlage" die Option "Zulagenauswertung" aus und legen die Mitarbeiter fest, die auf dem Ausdruck berücksichtigt werden sollen.

Auf dem Ausdruck werden Ihnen alle ausgewählten Mitarbeiter mit den Zulagen angezeigt, die diese erhalten könnten. Der Spalte "Voraussetzung erfüllt" können Sie entnehmen, ob ein Mitarbeiter alle notwendigen Voraussetzungen erfüllt hat, um die Zulage zu erhalten. Die Spalte "Vorläufig" zeigt Ihnen an, ob die Zulage bereits erteilt, d.h. die MZE abgeschlossen wurde. Vorläufig "Ja" bedeutet also, dass die MZE für diesen Mitarbeiter noch nicht abgeschlossen und die Zulage daher auch noch nicht offiziell erteilt wurde.

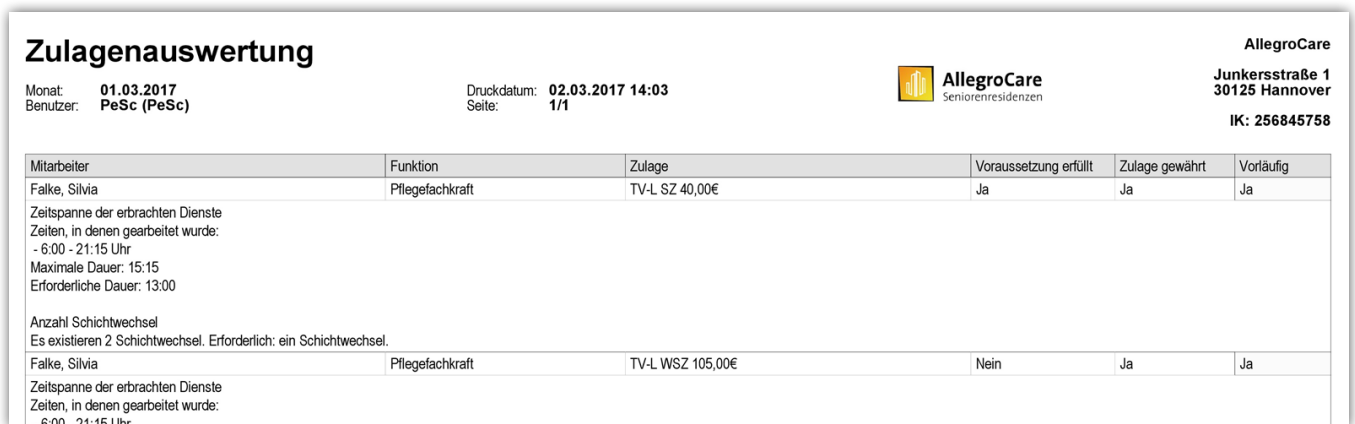

Der Zulagenauswertung können Sie entnehmen, welche Zulagen einem Mitarbeiter zustehen und ob diese bereits beim Abschließen der MZE erteilt wurden

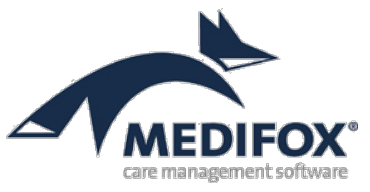

# <span id="page-19-0"></span>**Schritt 11: Datenübergabe an die Lohnbuchhaltung**

Wenn Sie die Mitarbeiter-Zeiterfassung und damit auch alle Planstufen der Dienstplanung abgeschlossen haben, können Sie die Daten elektronisch über eine optionale Schnittstelle an Ihre Lohnbuchhaltung übertragen. Diese erhält dann eine Aufstellung der Arbeitszeiten, die sich aus der Mitarbeiter-Zeiterfassung ergeben haben und kann den Mitarbeitern den ihnen zustehenden Lohn überweisen.

Prüfen Sie bitte vor der Datenübergabe an Ihre Lohnbuchhaltung, ob für alle Mitarbeiter Personalnummern und Lohntarife eingetragen wurden. Außerdem muss der Status aller Zeiterfassungen im Stundenkonto (unter Personaleinsatzplanung / Stundenkonto) auf "abgeschlossen" stehen.

Um den Export der Daten auszuführen, klicken Sie im Menüband der Personaleinsatzplanung auf "Lohnbuchhaltung". In dem geöfneten Programmbereich sehen Sie zunächst, welche Datenübergaben Sie bereits erstellt haben. Haben Sie noch keinen Export durchgeführt, ist die Übersicht zunächst noch leer.

Klicken Sie oben links im Menüband auf "Neue Übergabe erstellen", um den Datenaustausch zu starten. In dem sich öffnenden Dialog wählen Sie das Programm aus, an das Sie Ihre Daten exportieren möchten. Danach wählen Sie den Zeitraum und die Mitarbeiter aus, die beim Export berücksichtigt werden sollen. Zuletzt geben Sie noch ein Ausgabeverzeichnis an, unter dem die Exportdatei gespeichert werden soll (z.B. in einem Ordner auf dem Desktop). Haben Sie alle Schritte mit "Weiter" bestätigt, führt MediFox den Datenexport automatisch aus und speichert die Datei in dem angegebenen Verzeichnis.

| ◆今日△ド                                                                                |                                          |                                      |                      |              | MediFox stationär - Lohnbuchhaltung                        |                    |                     | $\Box$         |                         |
|--------------------------------------------------------------------------------------|------------------------------------------|--------------------------------------|----------------------|--------------|------------------------------------------------------------|--------------------|---------------------|----------------|-------------------------|
| Export an LoBu<br>Datei                                                              | Organisation                             | Verwaltung                           | Abrechnung           |              | Pflege / Betreuung                                         | Personaleinsatzpl. | Controlling         | Administration | $\circ$ $\circ$ $\circ$ |
| <b>TOB</b> n<br>rosnj<br>юÊ<br>Neue Übergabe<br>Übergabe<br>erstellen<br>wiederholen | <b>TOBN</b><br>٦<br>Protokoll<br>drucken |                                      |                      |              |                                                            |                    |                     |                |                         |
| Export                                                                               | Drucken                                  |                                      |                      |              |                                                            |                    |                     |                |                         |
| Liste der erstellten Datenübergaben                                                  |                                          |                                      |                      |              |                                                            |                    |                     |                |                         |
| Laufende Nr. der Übergabe Übergabe von                                               |                                          | Übergabe bis                         | Erstellt am          | Erstellt von | LoBu-Programm                                              | Korr, zu           | Anzahl Mitarbeiter  | Gesamtsumme St | Verzei                  |
| $\mathbf{1}$                                                                         | 01.10.2016                               | 31.10.2016                           | 22.11.2016           | MIS          | DATEV Lohn und                                             |                    | 26                  | 2508           | C:\Wir                  |
| $\overline{c}$                                                                       | 01.11.2016                               | 30.11.2016                           | 22.11.2016           | MIS          | DATEV Lohn und                                             |                    | 28 (davon 28 vorläu | 2433           | C:\Wir                  |
|                                                                                      | $\mathcal{S}_1$                          |                                      |                      |              | Export an Lohnbuchhaltung                                  |                    |                     |                |                         |
|                                                                                      |                                          | LoBu-Programm auswählen<br>✓         |                      |              | Auswahl des zu übergebenden Monats                         |                    |                     |                |                         |
|                                                                                      |                                          | Organisationseinheit<br>$\mathcal I$ |                      |              | V Auch nicht abgeschlossene Monate zur Übergabe zulassen @ |                    |                     |                |                         |
|                                                                                      |                                          | auswählen                            |                      | Monat        | Anzahl Mitarbeiter   Summe Stunden                         |                    |                     |                |                         |
|                                                                                      |                                          | Zeitraum auswählen                   |                      | 01.10.2016   | $\overline{2}$                                             | 88:01              |                     |                |                         |
|                                                                                      |                                          | Mitarbeiter auswählen                |                      | 01.12.2016   | 27                                                         | 2618               |                     |                |                         |
|                                                                                      |                                          |                                      |                      | 01.01.2017   | 11                                                         | 122:33             |                     |                |                         |
|                                                                                      |                                          | Parameter einstellen                 |                      | 01.02.2017   | 16                                                         | 132:30             |                     |                |                         |
|                                                                                      |                                          | Buchungen exportieren                |                      | 01.03.2017   | 27                                                         | 224:44             |                     |                |                         |
|                                                                                      |                                          |                                      |                      | 01.04.2017   | 3                                                          | 25:30              |                     |                |                         |
|                                                                                      |                                          |                                      | $\blacktriangledown$ |              |                                                            |                    |                     |                |                         |
| $\blacktriangleleft$                                                                 |                                          |                                      |                      |              |                                                            |                    |                     |                |                         |
| AllegroCare   Schulze, Petra (a)                                                     |                                          |                                      |                      | Zurück       |                                                            |                    |                     | Weiter         | Abbrechen               |

Mit dem Datenexport an die Lohnbuchhaltung schließen Sie die Personalplanung ab